## 3-⑤ 今年度回答データを電子提出(申請)する

指導検査 事業者ポータルにて、作成した回答データ(xls形式)を電子提出(申請)します。以下の 手順に従って、パソコン操作を行ってください。

(1) Web ブラウザを起動し、アドレス欄に以下 URL を入力してアクセスしてください。 [https://fukushikensa.metro.tokyo.lg.jp](https://fukushikensa.metro.tokyo.lg.jp/) その後、ユーザ名及びパスワードを入力し、指導検査 事業者ポータルにログインしてください。

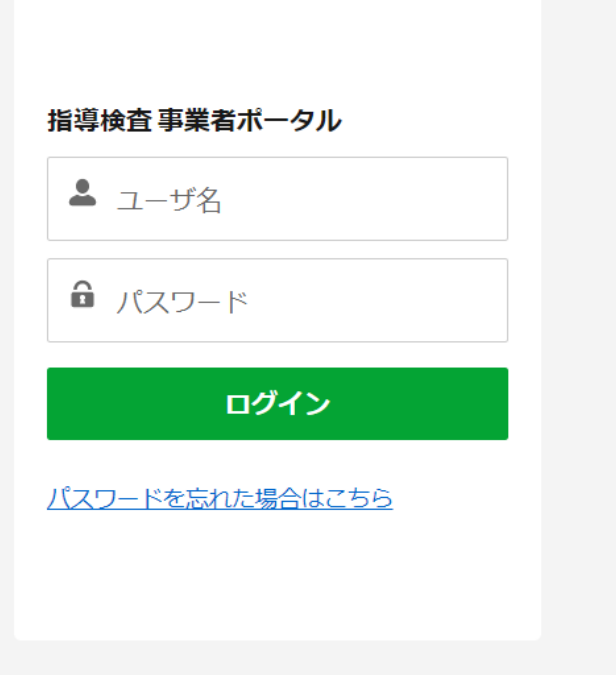

(2) 以下の画面の「アップロード」のボタンをクリックしてください。

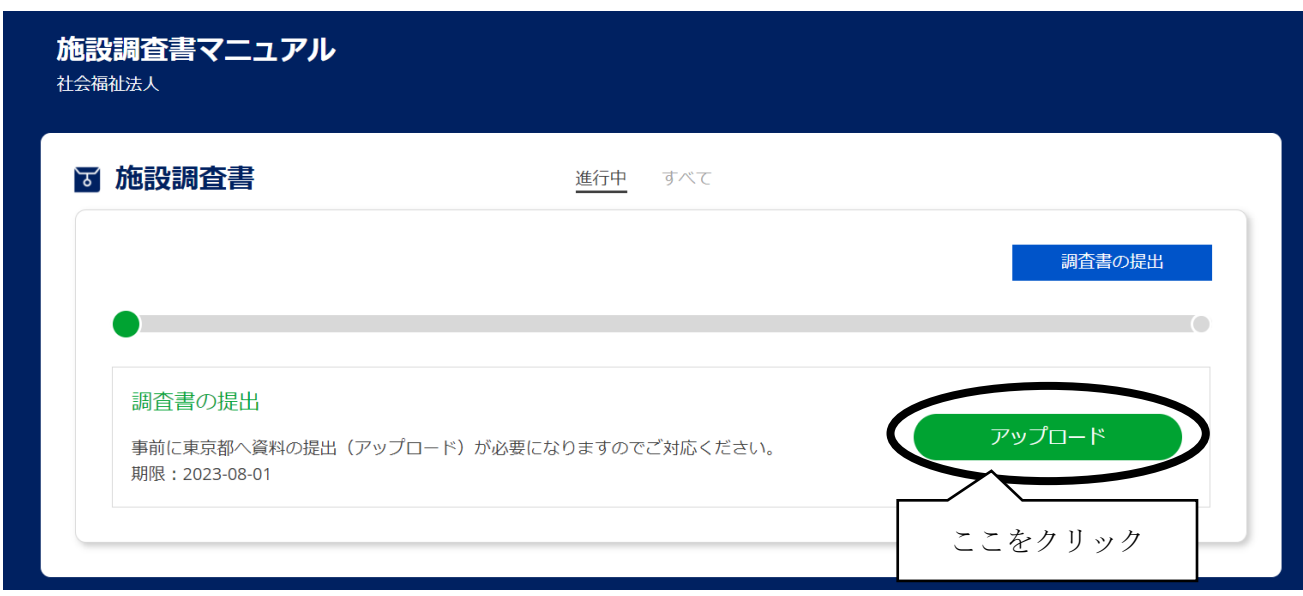

(3) 指導監査部宛ファイルにて「ファイルをアップロード」をクリックしてください。

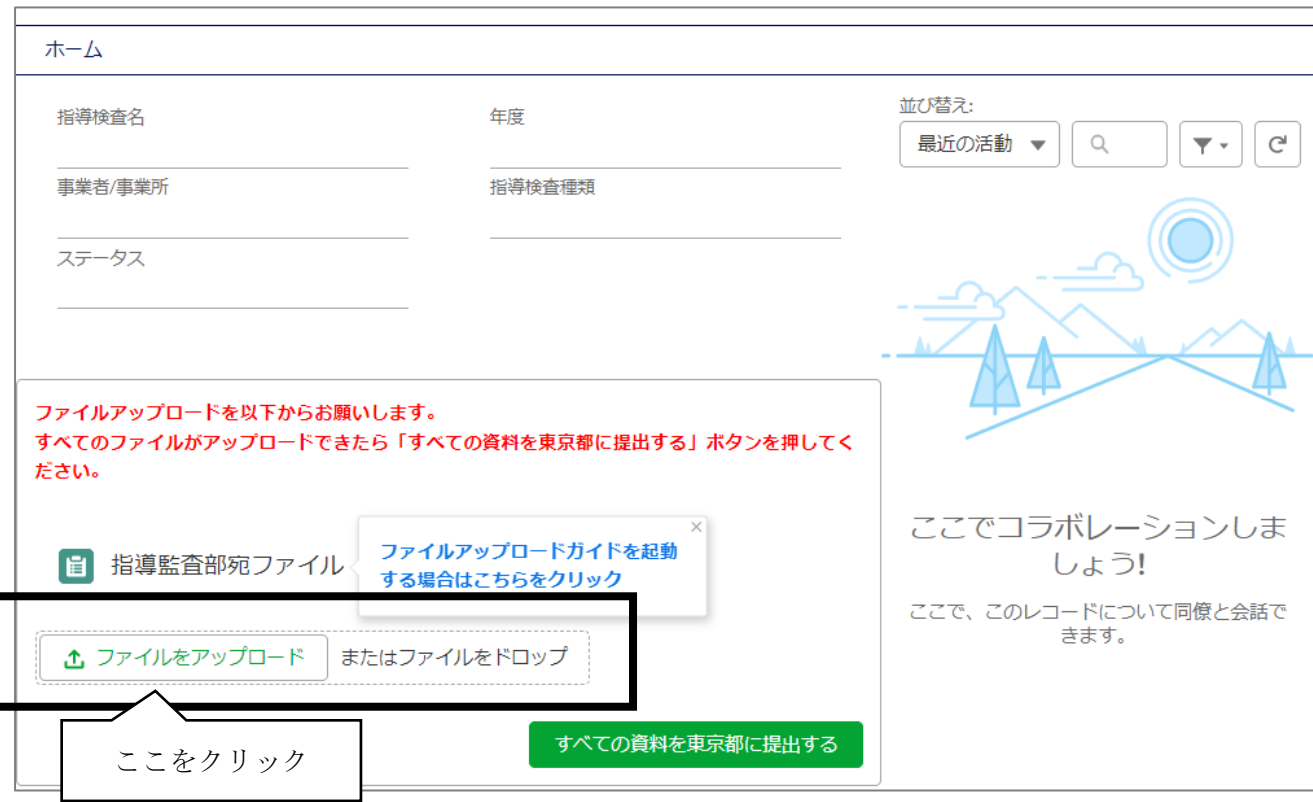

(4) 立ち上がった画面から、提出するファイルをクリックし、「開く」をクリックしてください。 続けて提出するファイルがある場合、(3)(4)の手順を繰り返し実施してください。

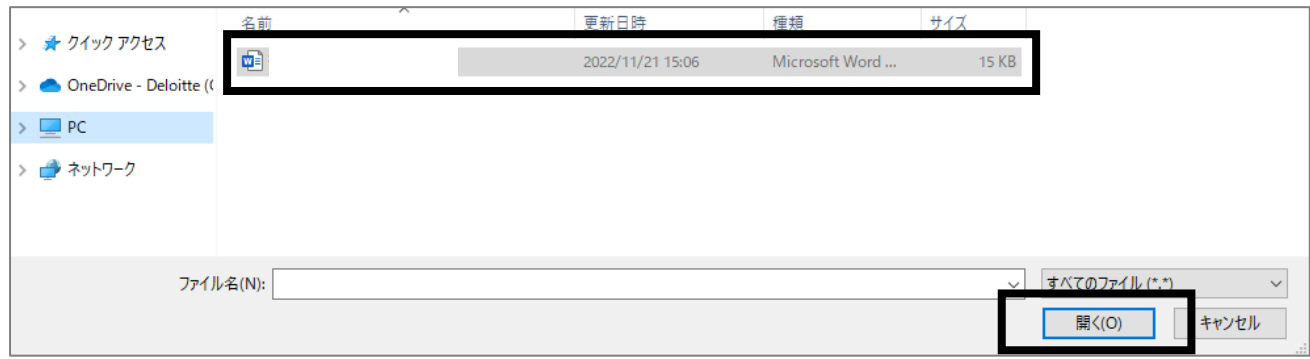

(5)提出するすべてのファイルをアップロードしたら、「すべての資料を東京都に提出する」をクリッ クし、その後「提出」をクリックする

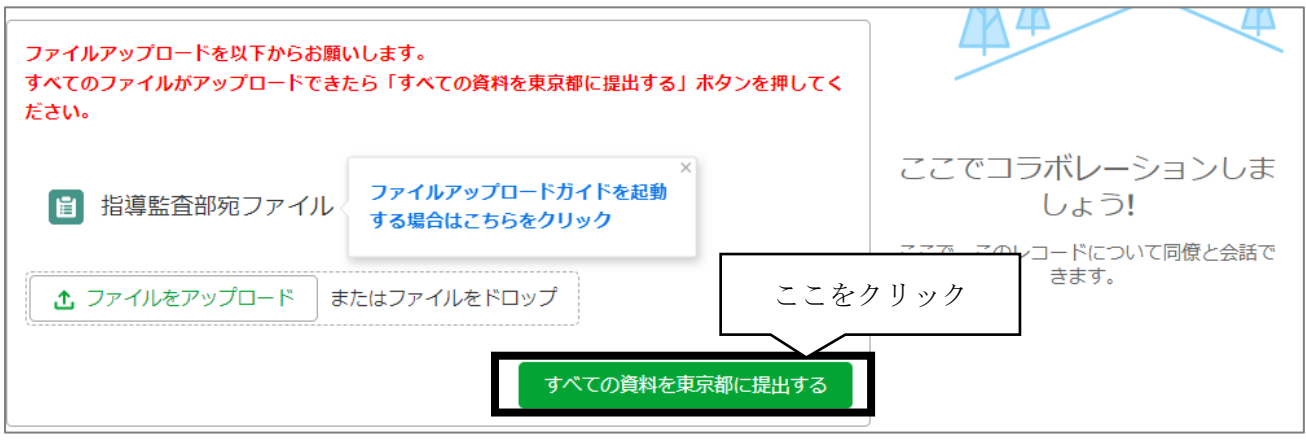

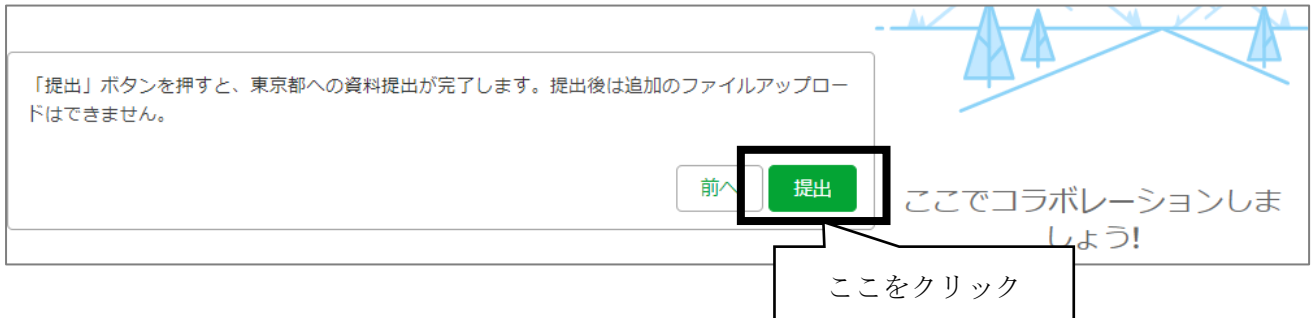

【補足】

すべてのデータのアップロードが終わっていないにもかかわらず、提出を押してしまった場合や提出し たデータの差し替えを行いたい場合は、調査書の提出依頼文に記載されている各担当にご連絡ください。

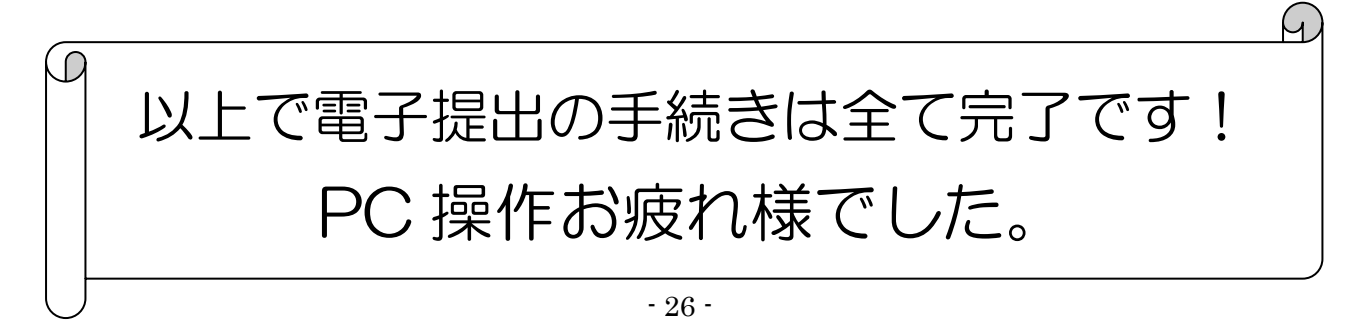